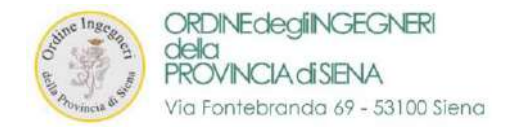

## **MANUALE D'ISTRUZIONI**

PER IL PAGAMENTO DELLA QUOTA D'ISCRIZIONE

Obbligatorietà dell'adesione ed Esclusività nell'utilizzo della Piattaforma PagoPA

In base all'art.5 del Codice dell'Amministrazione Digitale (D. Lgs. 82/2005 e s.m.i.) tutti i pagamenti informatici all'Ordine degli Ingegneri di Siena dovranno essere effettuati mediante il sistema PagoPA.

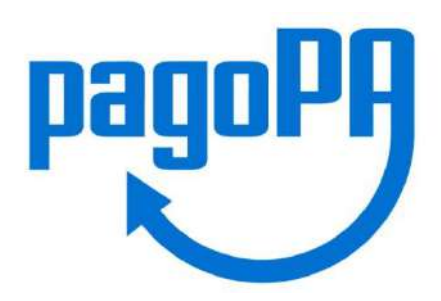

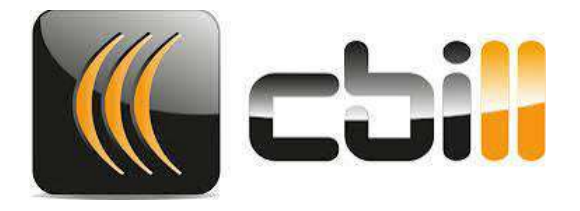

Nota: La sezione riguardante il pagamento della quota annuale è accessibili in qualsiasi momento.

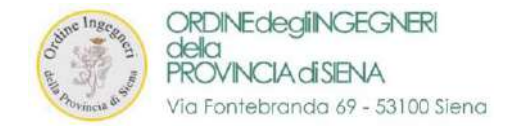

# **PAGAMENTO DELLE QUOTA ANNUALI D'ISCRIZIONE ALL'ORDINE**

**1. ACCEDERE** alla propria area personale al seguente link

<https://siena.ing4.it/ISFormazione-Siena/login.jsp>

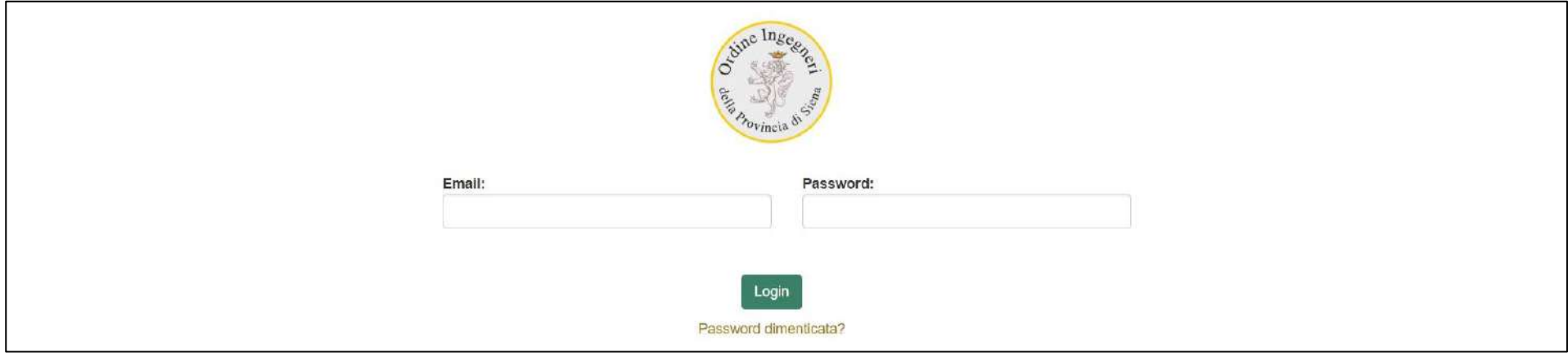

#### **2.** Effettuare il **LOGIN**

- a. UTENTI GIA' REGISTRATI: con EMAIL e PASSWORD consueti di accesso ad ing4
- b. UTENTI NON REGISTRATI: impostare la password seguendo la procedura di reset della password

<https://siena.ing4.it/ISFormazione-Siena/faces/recupera-password.xhtml>

**3.** Se viene richiesto l'aggiornamento della password, procedere all'inserimento ed effettuare nuovamente il login dal link iniziale

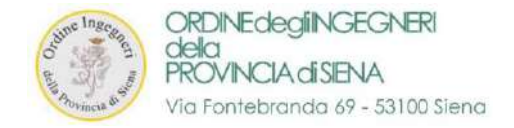

#### **4.** Accederete alla vostra "**AREA PERSONALE ISCRITTI**" tramite il login oppure cliccando su "ACCEDI" in alto a destra

➢ Entrare nella sezione "**Quote Iscrizione Albo**"

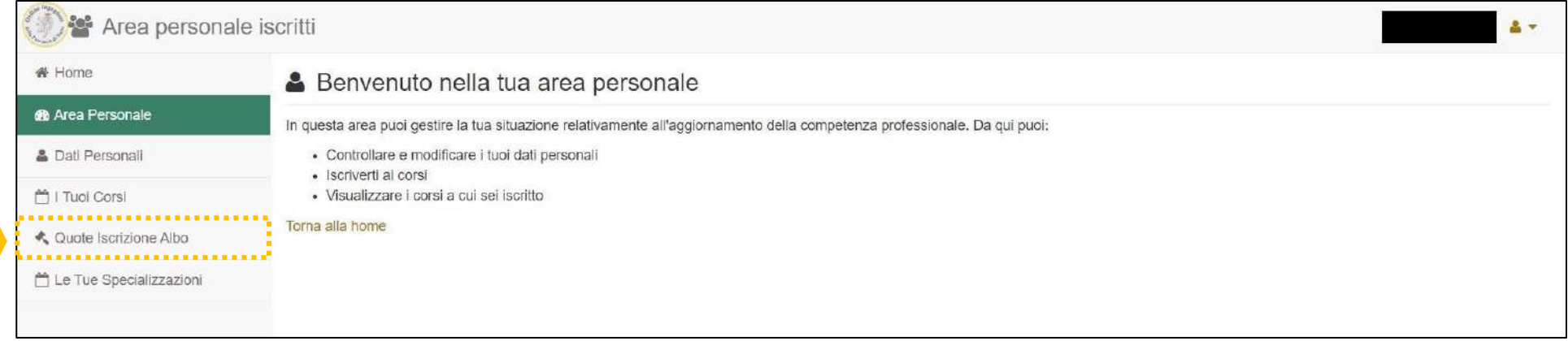

- ➢ Nella sezione indicata è possibile vedere i dettagli relativi a "Pagamenti Quote Iscrizione Albo"
- ➢ Cliccate su "**ESEGUI IL PAGAMENTO TRAMITE PagoPA**" per le quote non versate

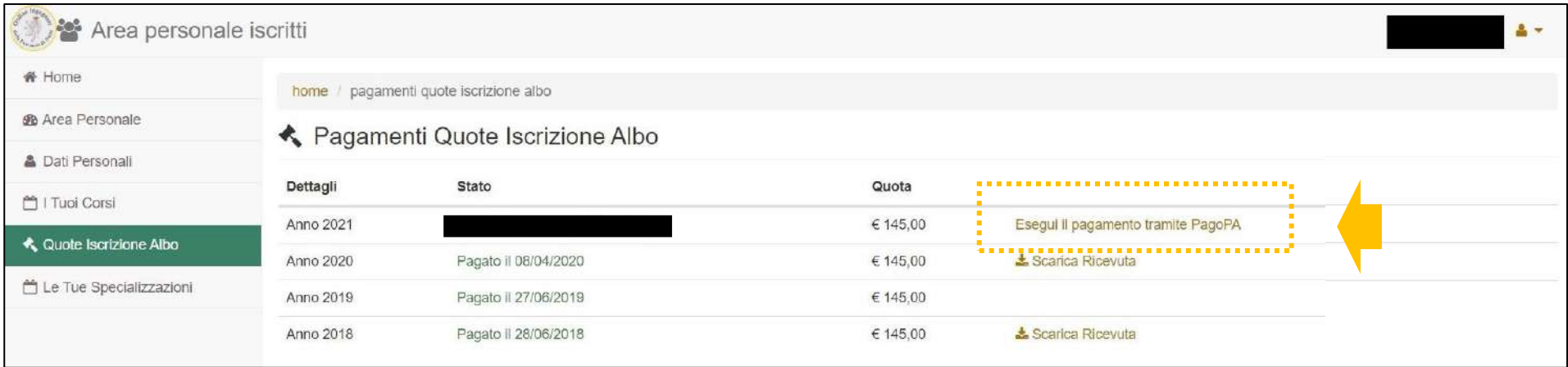

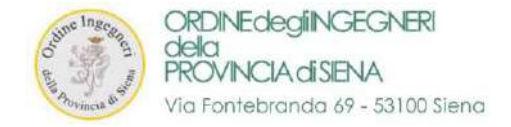

### **5.** Si apre una schermata con le OPZIONI DI PAGAMENTO

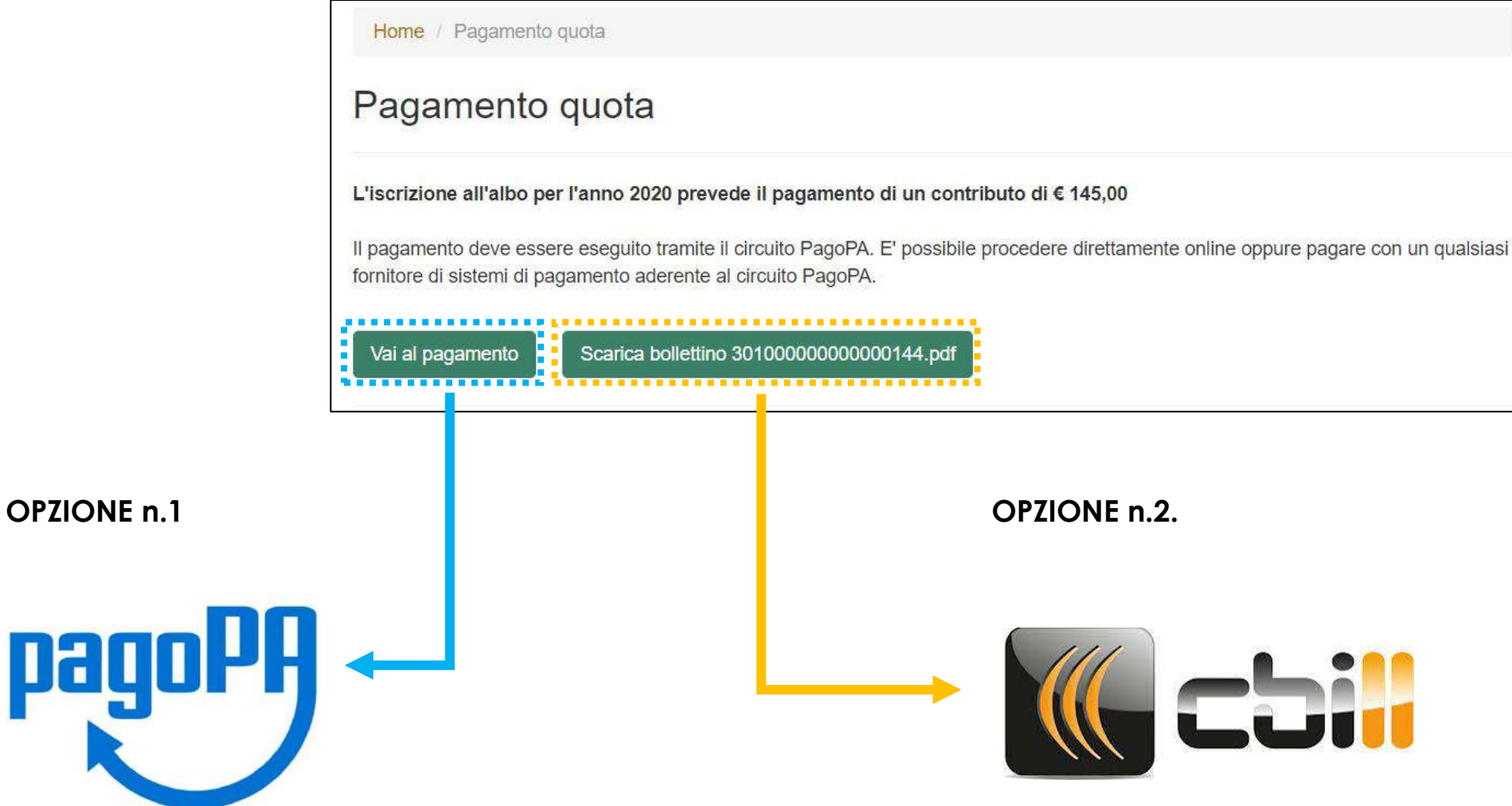

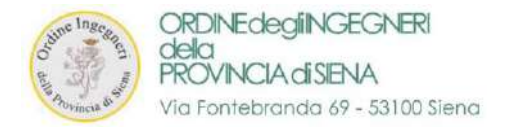

#### ➢ **OPZIONE n.1 per il pagamento:**

Cliccando su "*VAI AL PAGAMENTO*" si apre la pagina relativa per il pagamento mediante metodo PagoPA

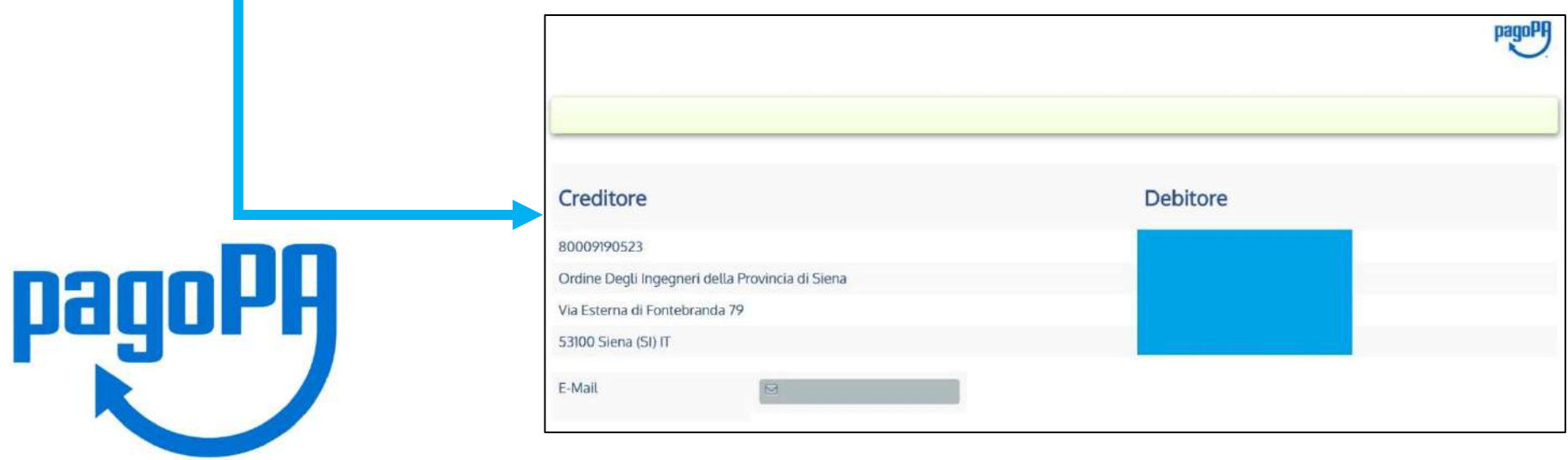

#### ➢ **OPZIONE n.2 per il pagamento:**

Cliccando su "*SCARICA BOLLETTINO "00000.pdf*" si può scaricare un file ".pdf" per CRIMEdegiNGECNER **ROVINGAGENA COLOR ANTIQUES** pagare mediante sito, app o sul territorionot in more and Ordine Degli Ingegneri della Provincia di Sien Ma Cetaren di Contabranta 20 53100 Siena (SI) **QUANTO E QUANDO PAGARE** 145,00 Euro et 01/05/2020  $\label{thm:main} \begin{small} \textbf{1} & \textbf{if } \textbf{c} & \textbf{if } \textbf{c} & \textbf{if$ Quota incoin BANCHE ALTRI CANALI

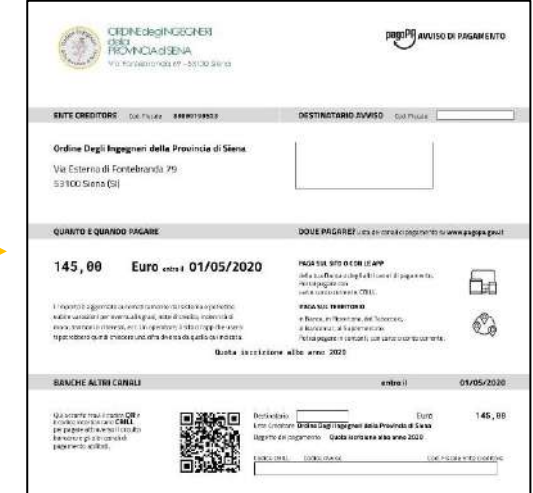

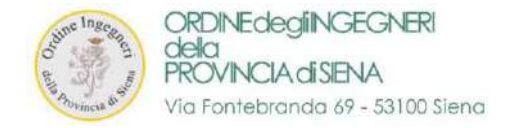

➢ Al termine della procedura verrete reindirizzati nuovamente alla pagina della formazione

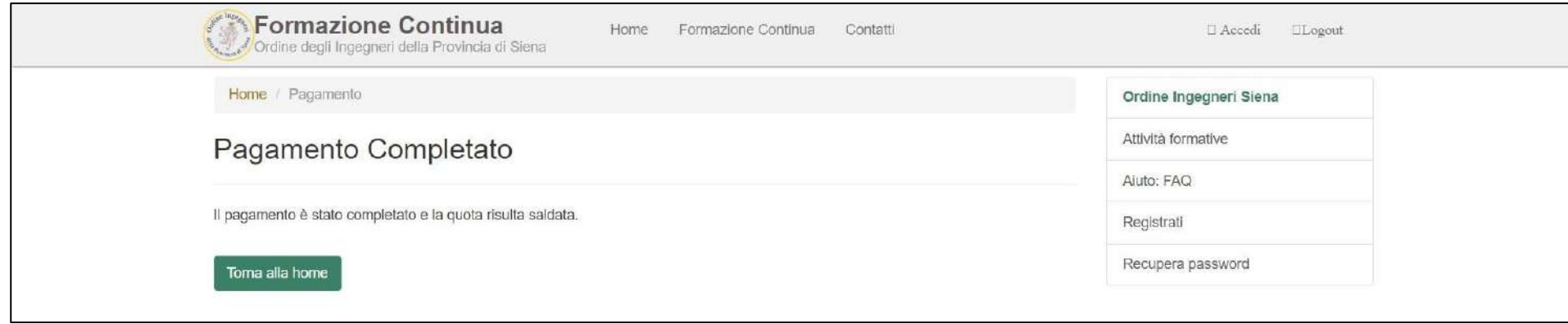

➢ Accedendo nuovamente all'area "Quote Iscrizione Albo" è possibile SCARICARE LA RICEVUTA di pagamento

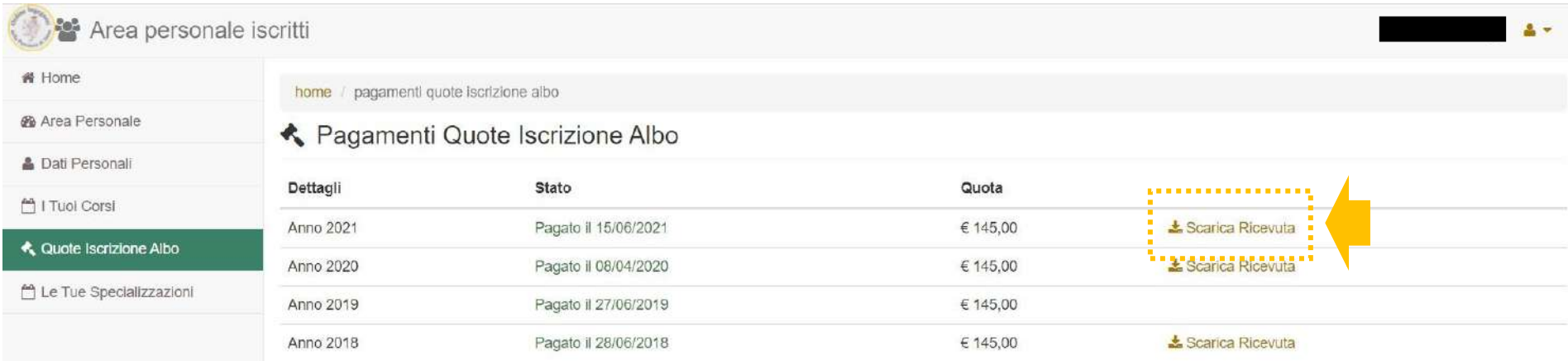

ATTENZIONE!!! – **Ripetere la procedura per ogni quota dovuta** – ATTENZIONE !!!